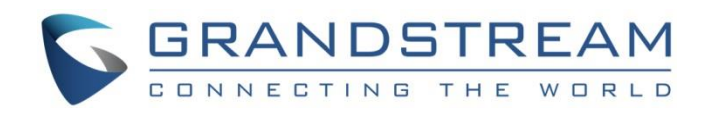

# Grandstream Networks, Inc.

UCM6xxx IP PBX Series **SugarCRM Integration Guide**

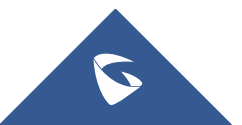

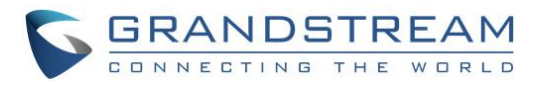

## **Table of Content**

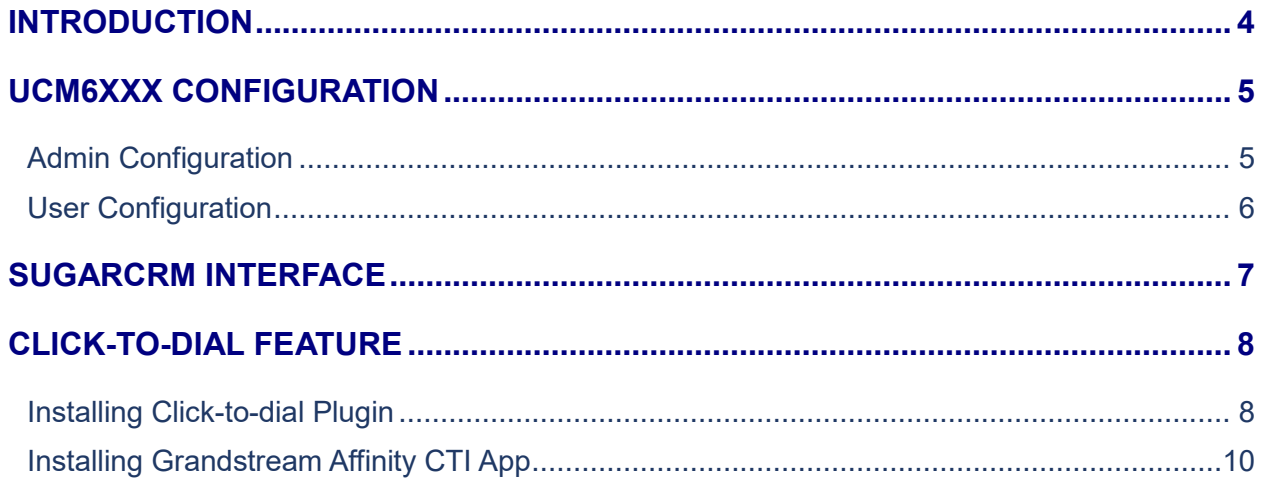

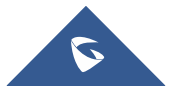

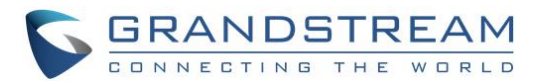

## **Table of Figures**

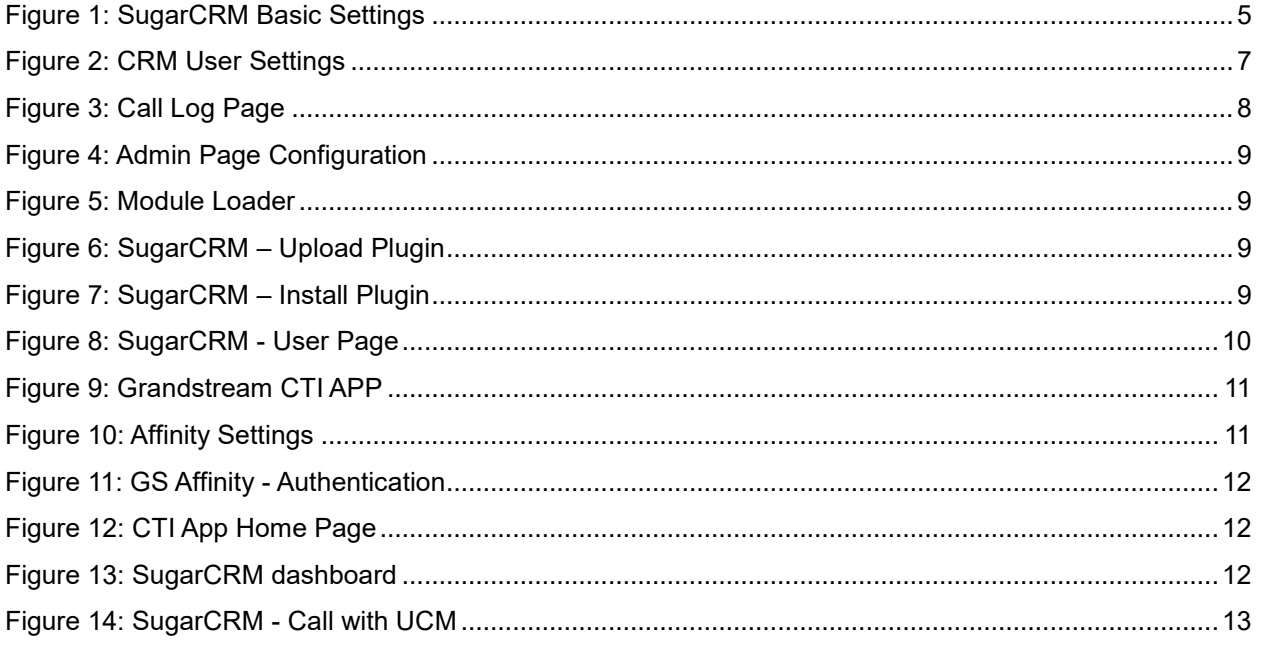

## **Table of Tables**

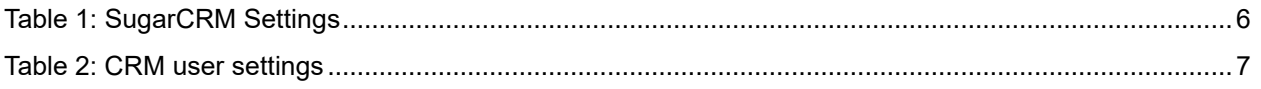

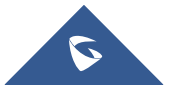

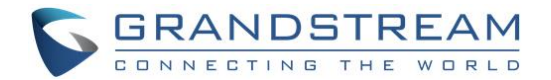

### <span id="page-3-0"></span>**INTRODUCTION**

Customer relationship management (CRM) is a set of practices, strategies and technologies that companies use to manage and analyze customer interactions and data throughout the customer lifecycle, with the goal of improving business relationships with customers.

The UCM6xxx series support two CRM API, SugarCRM and Salesforce CRM, allowing users to get full information about their contacts, customers and leads, and save call information details to specific table history for further usage. It also supports click to dial feature on SugarCRM.

This guide contains step-by-step configuration needed to set up SugarCRM with the UCM6xxx.

**Note:** The UCM6xxx series include UCM620x, UCM630x/UCM630xA and UCM6510 series.

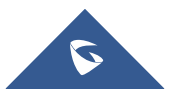

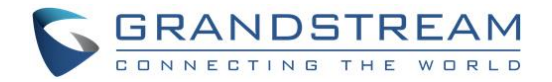

### <span id="page-4-0"></span>**UCM6XXX CONFIGURATION**

The UCM6XXX series allows the following feature on SugarCRM:

- Querying
- Updating
- Adding CDR records through SugarCRM
- Click-to-Dial from SugarCRM

Two steps are required to configure UCM6xxx with SugarCRM:

- 1. **Admin Configuration.**
- 2. **User Configuration.**

#### <span id="page-4-1"></span>**Admin Configuration**

This step is required to provide SugarCRM Server Address, Contact Lookups… These settings will apply to all users on this UCM6xxx using SugarCRM platform.

SugarCRM configuration page can be accessed using admin login at "Web GUI->Value-Added **Features** → CRM".

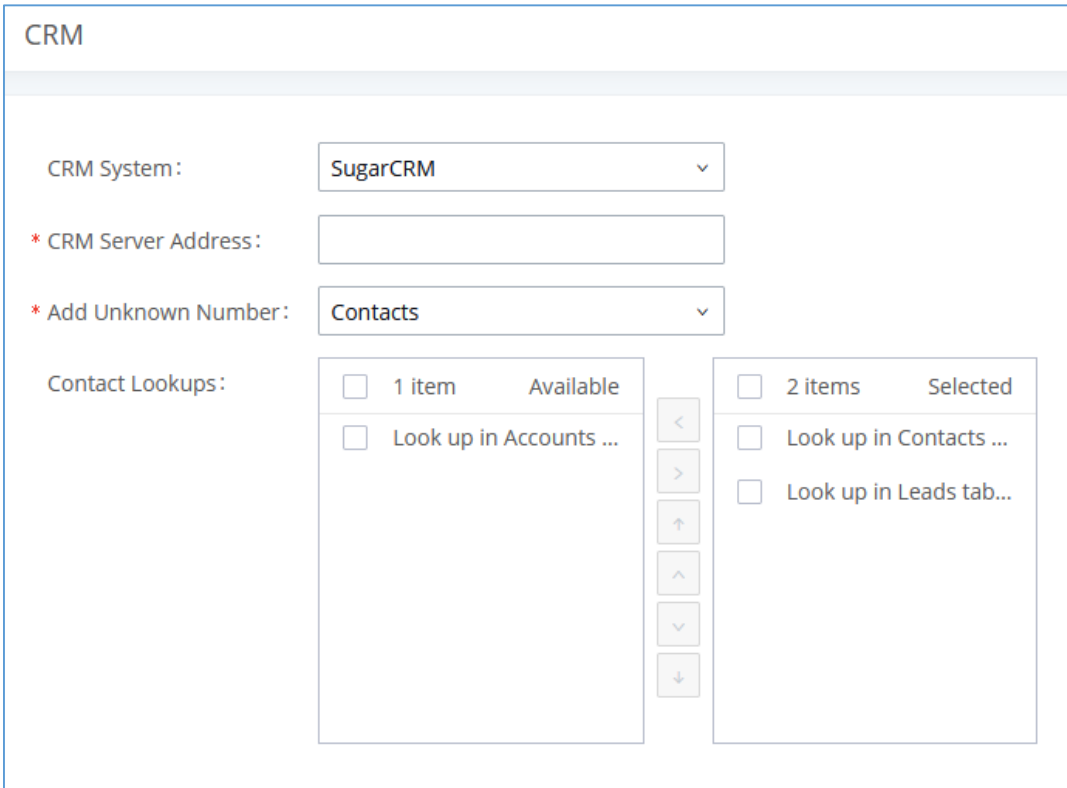

**Figure 1: SugarCRM Basic Settings**

<span id="page-4-2"></span>1. Select **SugarCRM** from the CRM System Dropdown to use SugarCRM.

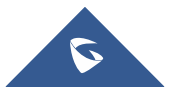

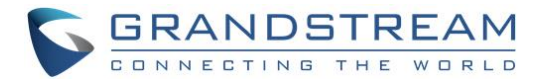

#### **Table 1: SugarCRM Settings**

<span id="page-5-1"></span>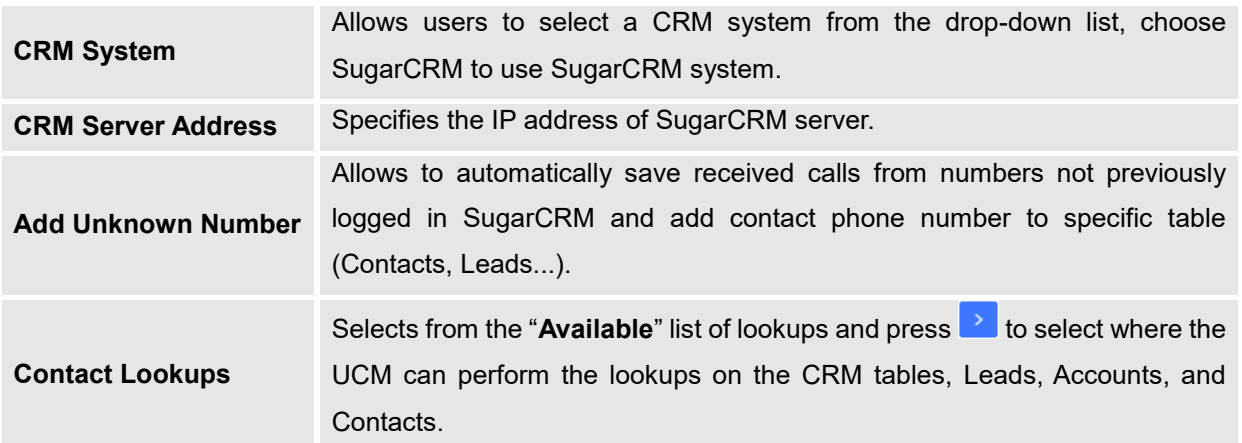

Once users finish configuring above settings using admin access:

- 2. Click on Save and Apply Changes
- 3. Logout from admin access.

#### <span id="page-5-0"></span>**User Configuration**

This configuration is per user, it will allow users to authenticate and sync up with SugarCRM platform.

**Note:** Admin Configuration needs to be set before enabling CRM for users.

- 1. Login to the UCM as user and navigate to "User Portal->Value-added Feature->CRM User Settings".
- 2. Click on "**Enable CRM**" and enter the username/password associated with the CRM account then click on Save and Apply Changes

The status will change from "Logged Out" to "Logged In". User can start then using SugarCRM features.

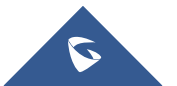

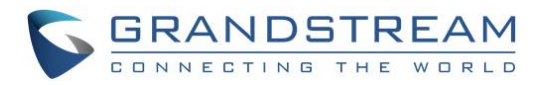

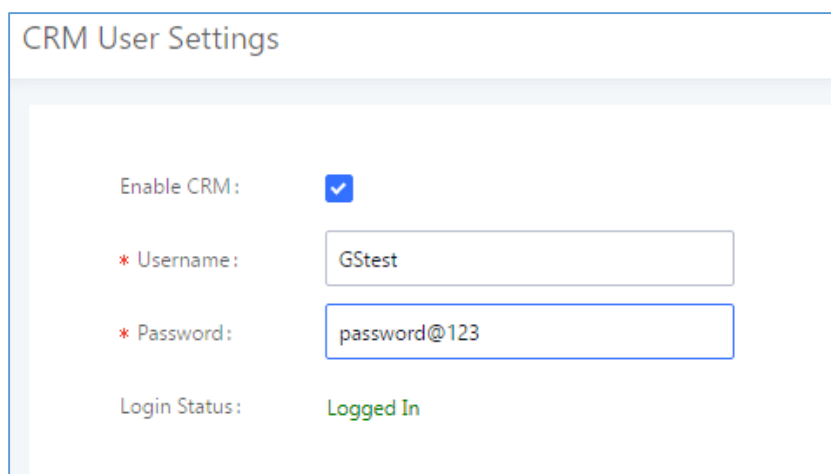

#### **Figure** 2**: CRM User Settings**

**Table 2: CRM user settings**

<span id="page-6-2"></span><span id="page-6-1"></span>![](_page_6_Picture_72.jpeg)

### <span id="page-6-0"></span>**SUGARCRM INTERFACE**

We assume that SugarCRM desktop application is installed, or users have access to SugarCRM web account.

Please refer to following steps:

- 1. Access SugarCRM web page.
- 2. Navigate to All $\rightarrow$ Calls, users will find list of all inbound/outbound calls made to/by the user registered extension as shown on figure below.

![](_page_6_Picture_10.jpeg)

![](_page_7_Picture_0.jpeg)

![](_page_7_Picture_79.jpeg)

**Figure 3: Call Log Page**

### <span id="page-7-2"></span><span id="page-7-0"></span>**CLICK-TO-DIAL FEATURE**

The feature "Click to dial" allows users to initiate calls from the web page of the SugarCRM with a single click by interacting with the Grandstream Affinity CTI application.

The following steps illustrate how to install Click to dial plugin and Grandstream Affinity CTI application which integrate with the UCM6xxx to allow users making calls from SugarCRM web page.

#### <span id="page-7-1"></span>**Installing Click-to-dial Plugin**

Please refer to following steps illustrating the Click-to dial plugin installation:

1. Download Click to dial plugin from the following link:

[http://www.grandstream.com/sites/default/files/Resources/UCM%20SugarCRM%20plug](http://www.grandstream.com/sites/default/files/Resources/UCM%20SugarCRM%20plug-in%20package.zip)[in%20package.zip](http://www.grandstream.com/sites/default/files/Resources/UCM%20SugarCRM%20plug-in%20package.zip)

2. Click on "Admin" on the right top corner.

![](_page_7_Picture_11.jpeg)

![](_page_8_Picture_0.jpeg)

![](_page_8_Picture_79.jpeg)

**Figure 4: Admin Page Configuration**

<span id="page-8-0"></span>3. Click on "Module Loader" under "Developer Tools"

| <b>Developer Tools</b>                                                                            |                                                                                                    |                          |                                                                              |
|---------------------------------------------------------------------------------------------------|----------------------------------------------------------------------------------------------------|--------------------------|------------------------------------------------------------------------------|
| Create and edit modules and module layouts, manage standard and custom fields and configure tabs. |                                                                                                    |                          |                                                                              |
| Studio                                                                                            | Customize module fields, layouts and relationships                                                        | <b>GB</b> Rename Modules | Change the names of the modules appearing within the<br>application          |
| Module Builder                                                                                    | Build new modules to expand the functionality of Sugar                                                    | 图 History Subpanel       | Enable/Disable contacts' emails in history                                   |
| 图 Display Modules and Subpanels                                                                   | Choose which modules are displayed in the navigation<br>bar and which subpanels are displayed system-wide | <b>Module Loader</b>     | Add or remove Sugar modules, themes, language packs<br>and other extensions. |
| 图 Configure Module Menu Filters                                                                   | Create and edit module menu filters                                                                       | <b>Dropdown Editor</b>   | Add, delete, or change the dropdown lists                                    |

**Figure 5: Module Loader**

<span id="page-8-1"></span>4. Upload UCM SugarCRM plug-in package.zip to load the module.

![](_page_8_Picture_80.jpeg)

**Figure 6: SugarCRM – Upload Plugin**

<span id="page-8-2"></span>5. Click on "Install" to complete the installation.

![](_page_8_Picture_81.jpeg)

**Figure 7: SugarCRM – Install Plugin**

<span id="page-8-3"></span>6. Create a new account or choose an existing test account under Sales/Marketing/...  $\rightarrow$  Accounts. Configure the "Office Phone" to the corresponding UCM extension number.

![](_page_8_Picture_13.jpeg)

![](_page_9_Picture_0.jpeg)

![](_page_9_Picture_48.jpeg)

**Figure 8: SugarCRM - User Page**

#### <span id="page-9-1"></span><span id="page-9-0"></span>**Installing Grandstream Affinity CTI App**

Please refer to following steps illustrating the Grandstream Affinity CTI App installation:

1. Download Grandstream Affinity from the following link (version 1.0.1.5):

[http://www.grandstream.com/sites/default/files/Resources/GrandstreamAffinitySetup\\_R1\\_0\\_1\\_5.zip](http://www.grandstream.com/sites/default/files/Resources/GrandstreamAffinitySetup_R1_0_1_5.zip)

2. Follow the default settings to finish setup.

![](_page_9_Picture_8.jpeg)

![](_page_10_Picture_0.jpeg)

![](_page_10_Picture_59.jpeg)

**Figure 9: Grandstream CTI APP**

<span id="page-10-0"></span>3. On the GXP phone registered on the UCM, navigate to "**NetworkAffinity Settings**" then click on "Enable" and select the "Preferred Account" then click on "Save and Apply" and reboot the phone.

![](_page_10_Picture_60.jpeg)

**Figure 10: Affinity Settings**

- <span id="page-10-1"></span>4. In GS Affinity, enter the extension number and click "Connect" button.
- 5. Enter PIN code shown on the phone and click "OK".

![](_page_10_Picture_8.jpeg)

![](_page_11_Picture_0.jpeg)

![](_page_11_Picture_46.jpeg)

<span id="page-11-0"></span>**Figure 11: GS Affinity - Authentication Figure 12: CTI App Home Page**

<span id="page-11-1"></span>

For more details, about Grandstream Affinity CTI app, refer to online user manual available in this link: [http://www.grandstream.com/sites/default/files/Resources/GS\\_Affinity\\_Guide.pdf](http://www.grandstream.com/sites/default/files/Resources/GS_Affinity_Guide.pdf)

6. On SugarCRM dashboard, go to detailed information page of specific account.

![](_page_11_Picture_47.jpeg)

#### **Figure 13: SugarCRM dashboard**

<span id="page-11-2"></span>![](_page_11_Picture_8.jpeg)

![](_page_12_Picture_0.jpeg)

7. Under **Call with UCM**, click on the URL of "**Click office with UCM**" to make a call to extension 1000.

![](_page_12_Picture_44.jpeg)

**Figure 14: SugarCRM - Call with UCM**

<span id="page-12-0"></span>8. Grandstream Affinity CTI app will initiate the call to extension 1000.

![](_page_12_Picture_5.jpeg)